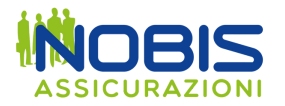

# **GUIDA PER L'UTILIZZO DEL PORTALE PER LE SEGNALAZIONI DI ILLECITI (WHISTLEBLOWING)**

**Collegarsi al portale https://nobiswb-whistleblowing.nobis.it/ Per effettuare una nuova segnalazione cliccare sul bottone rosso "INSERISCI NUOVA SEGNALAZIONE".**

**Per visionare lo stato di una Segnalazione già effettuata digitare il Code e la Key ricevuti all'atto della Segnalazione e cliccare sul bottone verde "ENTRA NELLA SEGNALAZIONE".**

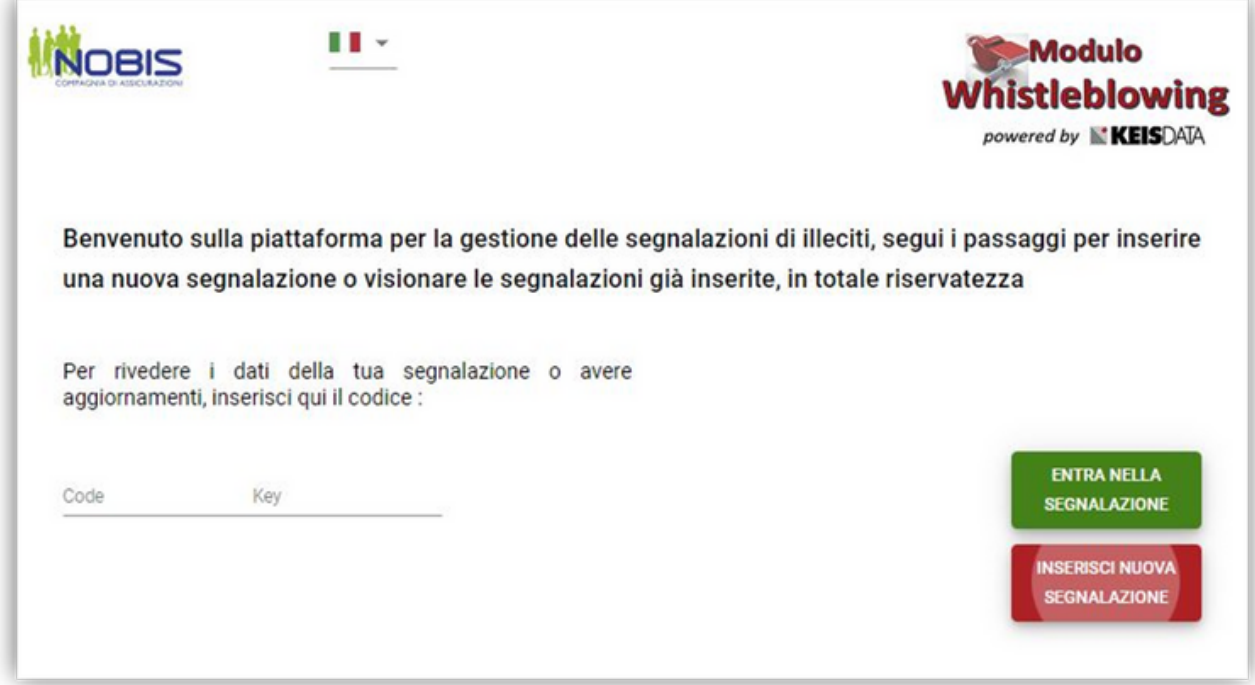

**Proseguiamo con le istruzioni per una nuova Segnalazione.**

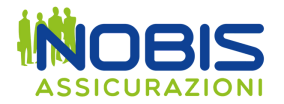

# **NUOVA SEGNALAZIONE**

### **INOBIS** . . . **Modulo Vhistleblowing** powered by **KEIS**DATA € Inizio Canale Ambito della Dati Aziendali **Descrizione** Allegati Documenti Invio Segnalazione Segnalazione Evento Tutte le segnalazioni saranno prese in carico dagli organi competenti; la segnalazione che stai per presentare si deve basare sul rilevamento di condotte potenzialmente illecite e fondate su elementi di fatto precisi e concordanti, di cui sei venuto/a a conoscenza in ragione del contesto lavorativo. In ogni caso, l'organo competente è tenuto a mantenere la riservatezza dell'identità del segnalante nei confronti della Società, salvo i casi espressamente stabiliti dalle leggi (es. richiesta specifica da parte dell'Autorità Giudiziaria). Il presente canale di segnalazione garantisce la riservatezza della tua identità nelle attività di gestione della segnalazione. Potrai comunque scegliere di mantenere il tuo anonimato e pertanto il conferimento dei dati personali è da intendersi come facoltativo. Tuttavia, tale circostanza potrebbe tuttavia pregiudicare l'istruttoria: le segnalazioni anonime, infatti, verranno prese in considerazione solo ove si presentino adeguatamente circostanziate e rese con dovizia di particolari, in modo da far emergere fatti e situazioni connessi a contesti determinati. Infine, ti ricordiamo che la Società, come altresì prescritto dalla normativa di riferimento, ha espressamente previsto il divieto di atti di ritorsione o discriminatori, diretti o indiretti, nei confronti di chi effettua una segnalazione per motivi collegati, direttamente o indirettamente, alla segnalazione medesima. Seleziona la Società del gruppo a cui si riferisce la tua segnalazione Nobis Compagnia di Assicurazioni S.p.A. Nobis Vita S.p.A. **ESCI E ABBANDONA** PROSEGUI

#### **Selezionare la società alla quale si riferisce la Segnalazione.**

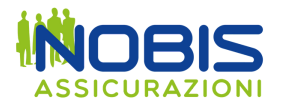

**Prendere visione dell'Informativa sul trattamento dei dati personali e del Codice Etico. Flaggare la presa visione dell'Informativa sul trattamento dei dati personali.**

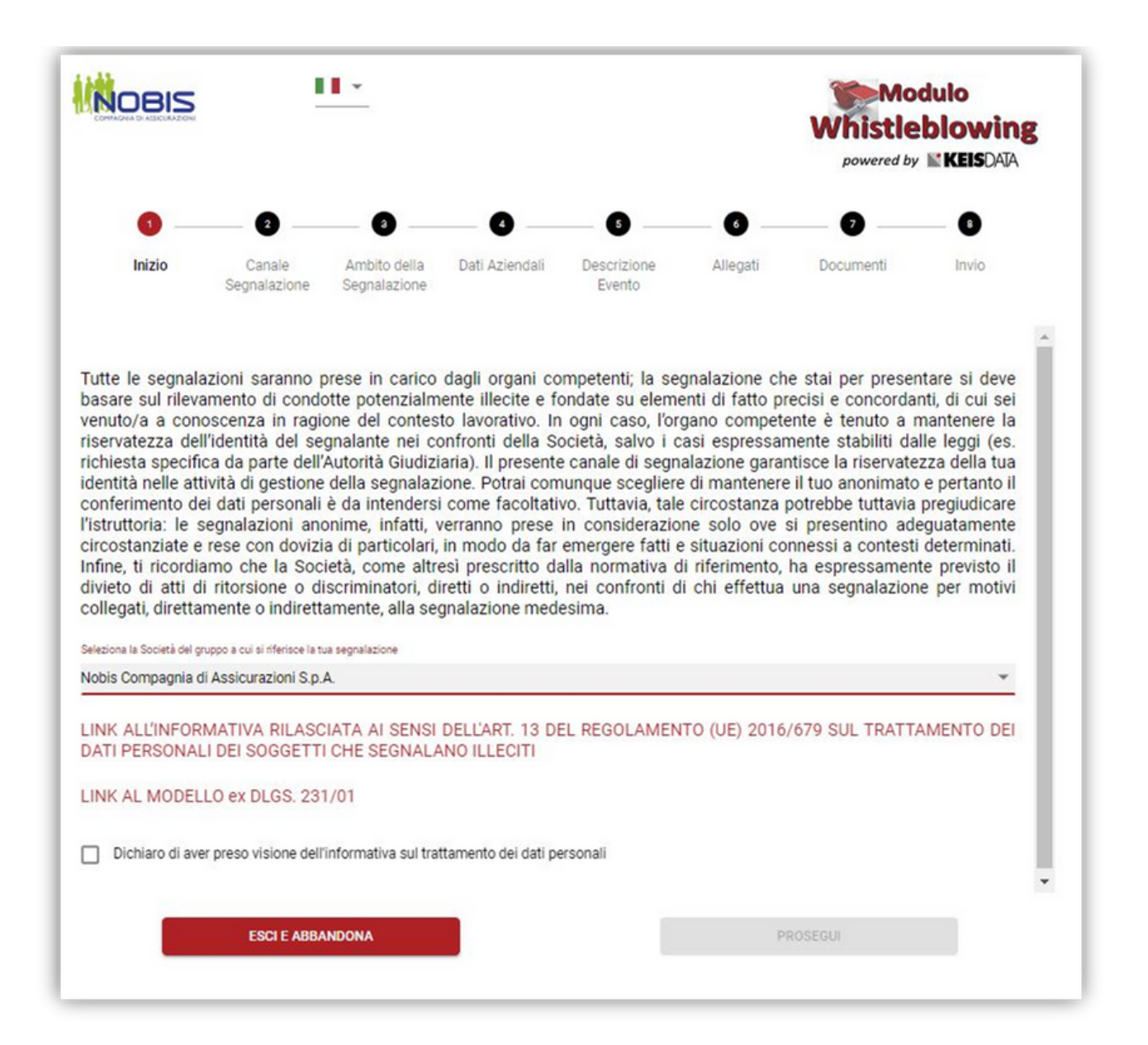

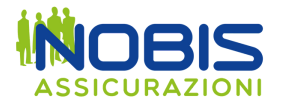

**Scegliere la modalità di "canalizzazione" della Segnalazione.**

**Normalmente la Segnalazione viene valutata in via preliminare dal "Canale Preliminare". (Salvatore Passaro – Presidente Organismo di Vigilanza)**

**Dopo la valutazione preliminare la Segnalazione viene presa in carico dal "Canale Diretto". (Cinzia Caliri – Direttore Soluzione Organizzative)**

**È possibile indirizzare la segnalazione, anziché al Canale Diretto, ad un "Canale Alternativo". (Antonio Maiorano – Responsabile Internal Audit)**

**A seconda dei soggetti con cui si vuole comunicare (o non-comunicare) è possibile indicare:**

- **- la volontà di saltare la valutazione preliminare**
- **- la volontà di utilizzare il Canale Alternativo**

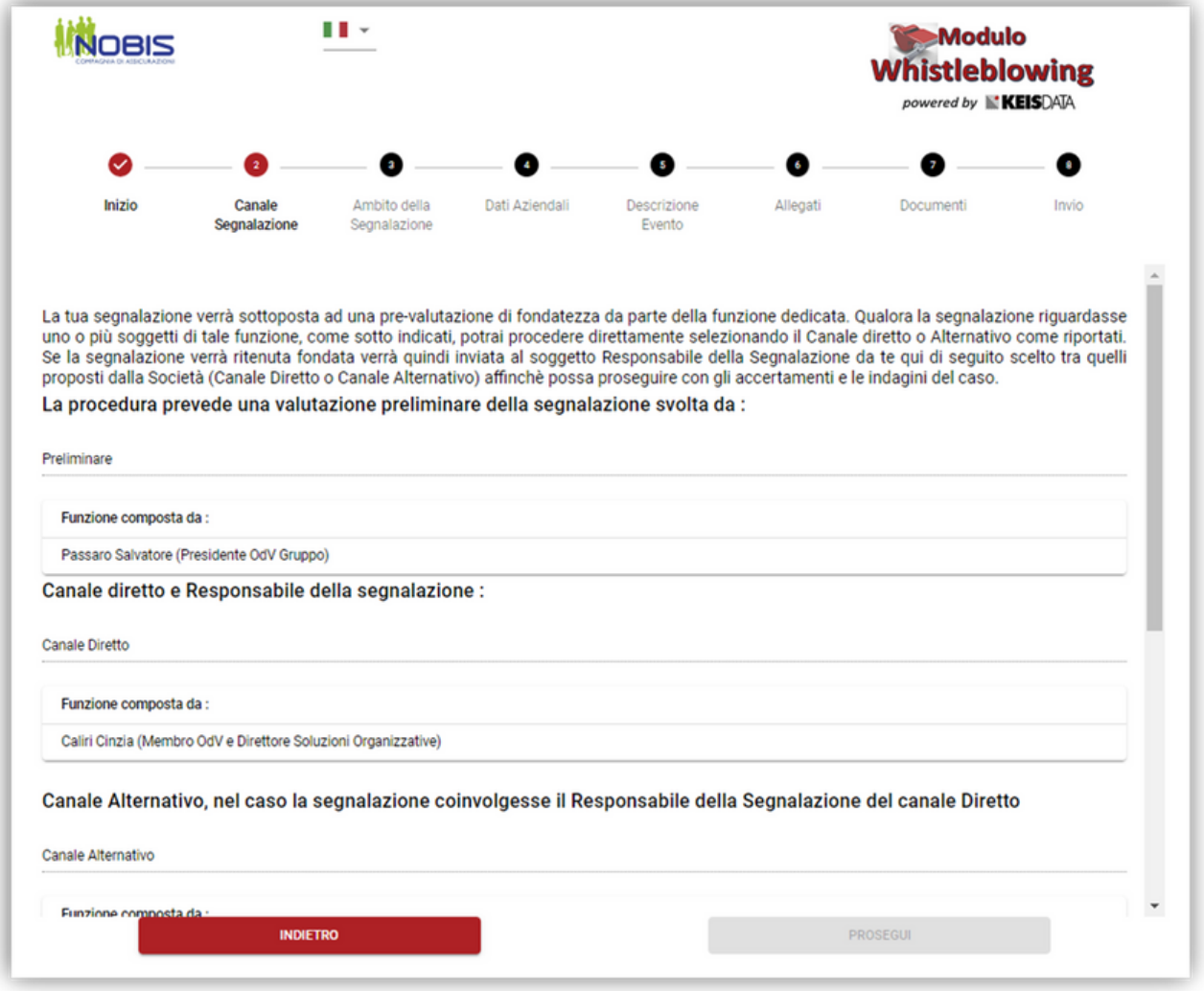

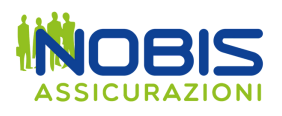

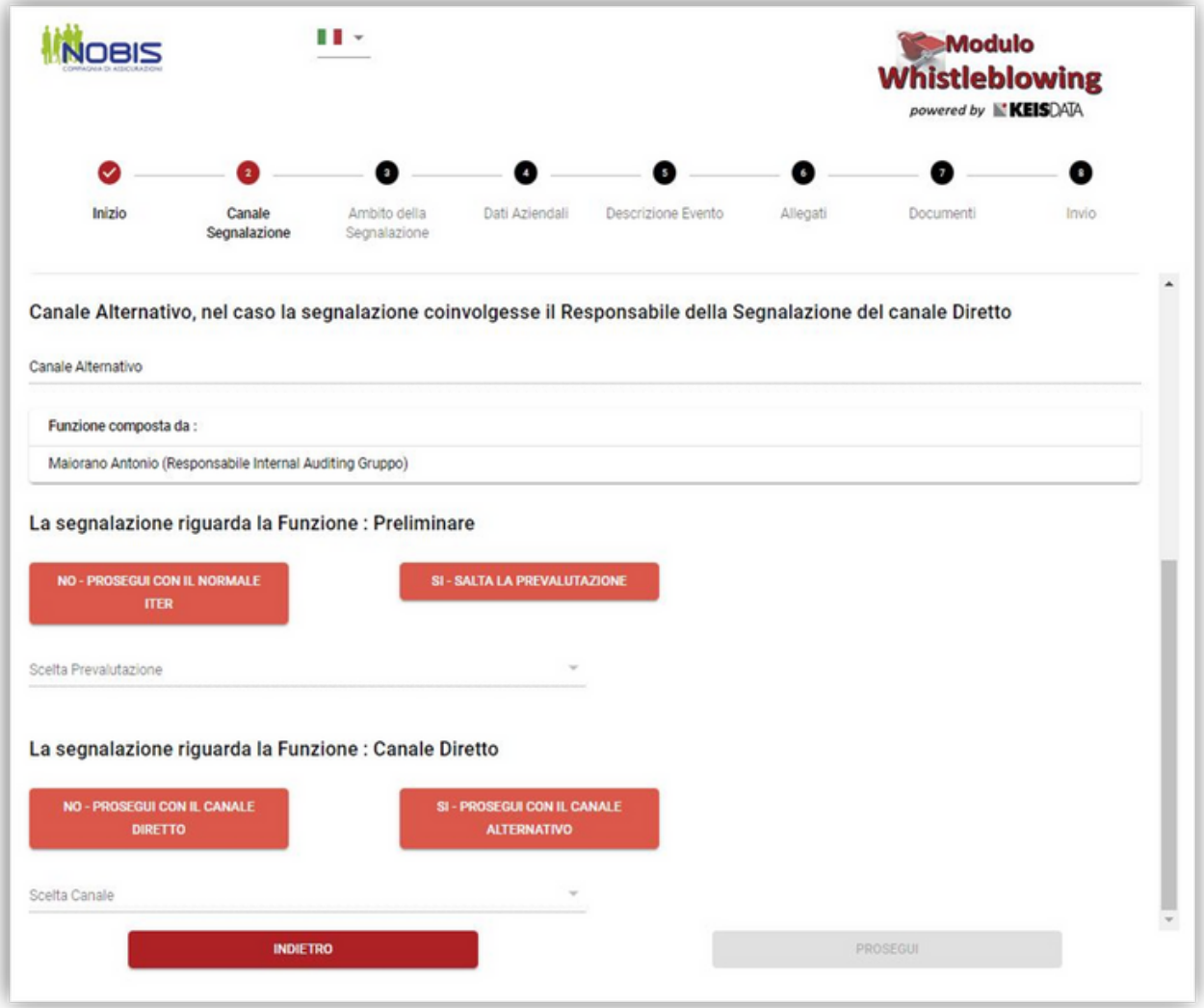

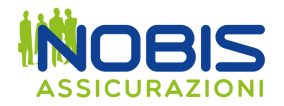

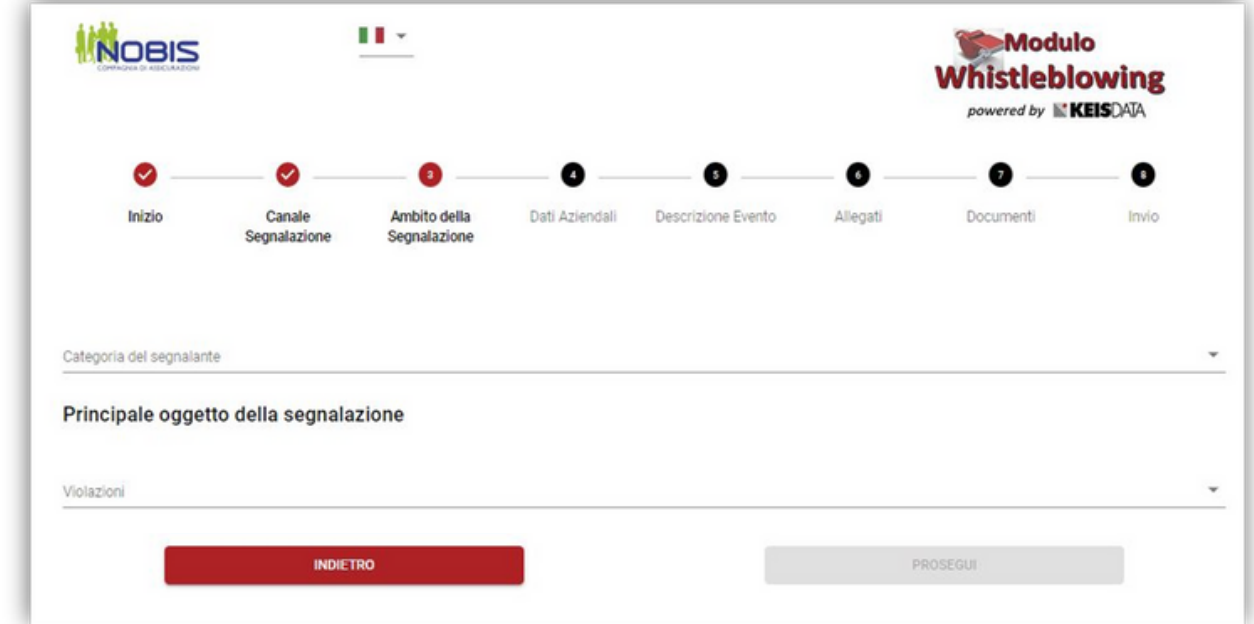

# **Indicare a quale categoria appartiene il soggetto che sta effettuando la Segnalazione.**

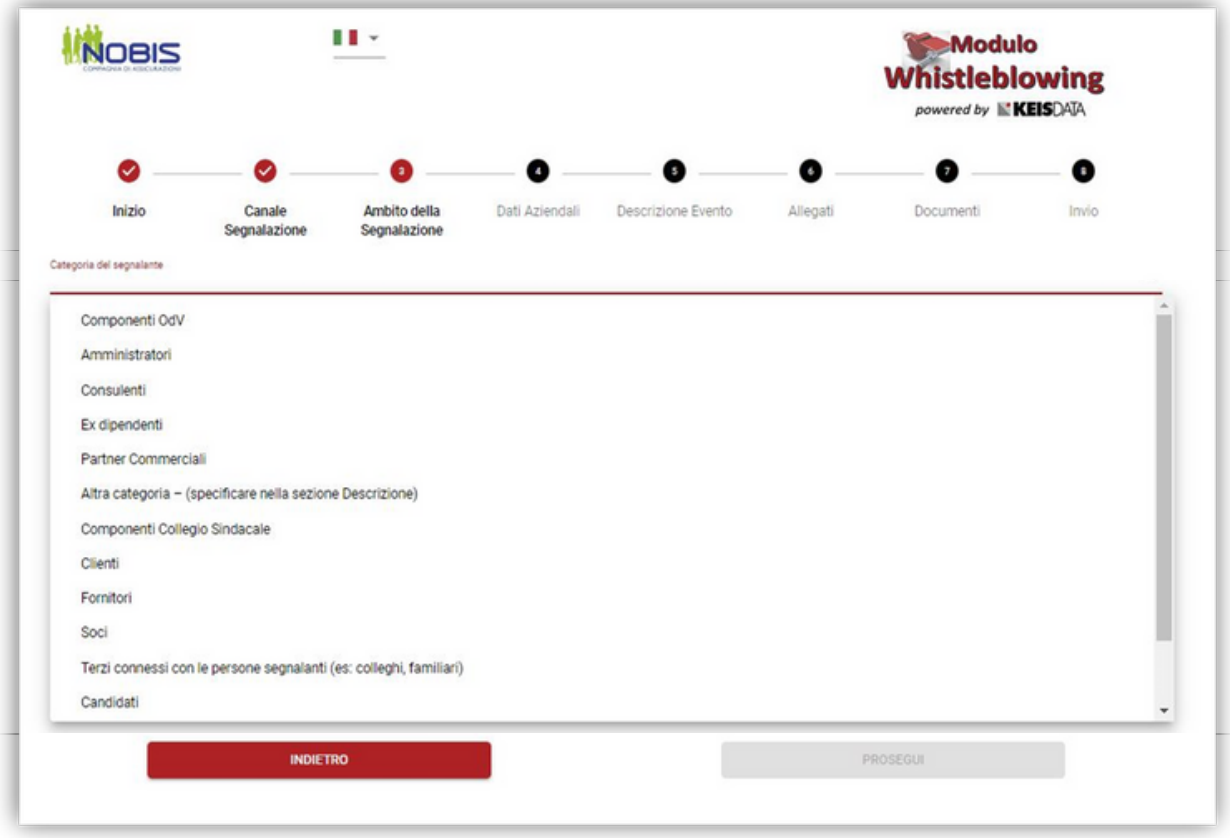

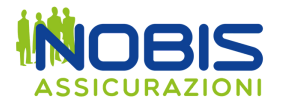

**Indicare l'ambito della Segnalazione.**

**Se si sceglie "Altro" è possibile indicare un ambito tramite digitazione nel campo che compare.**

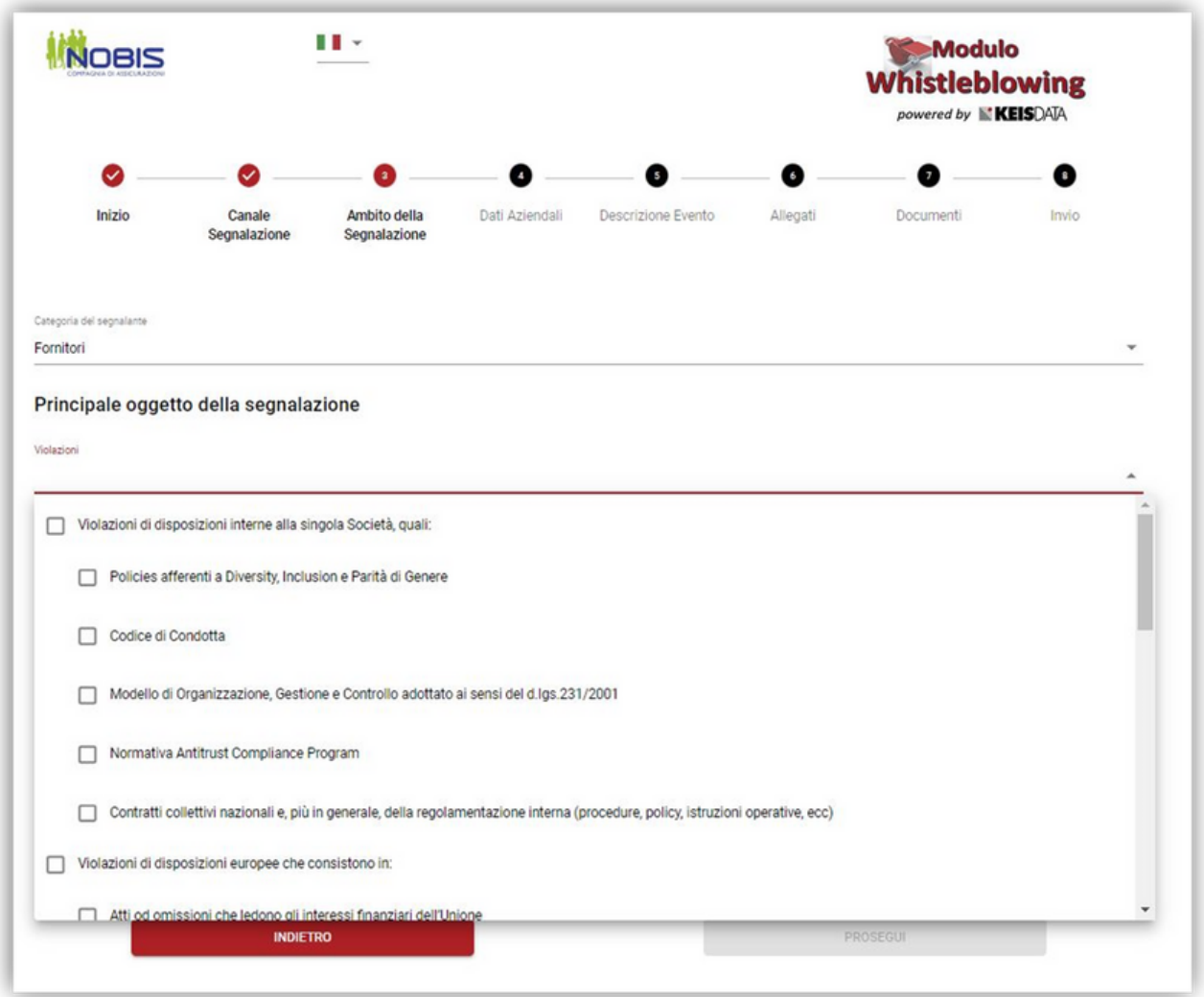

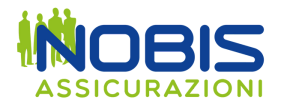

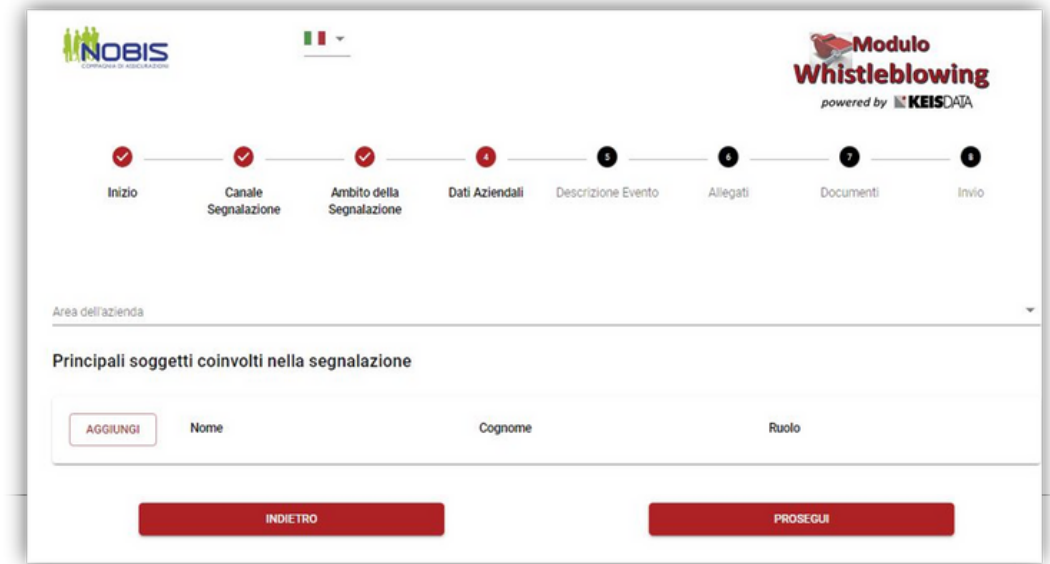

## **Indicare il soggetto coinvolto nella Segnalazione tramite il pulsante "AGGIUNGI".**

# **Inserire il testo della Segnalazione.**

**In alternativa è possibile effettuare una registrazione vocale.**

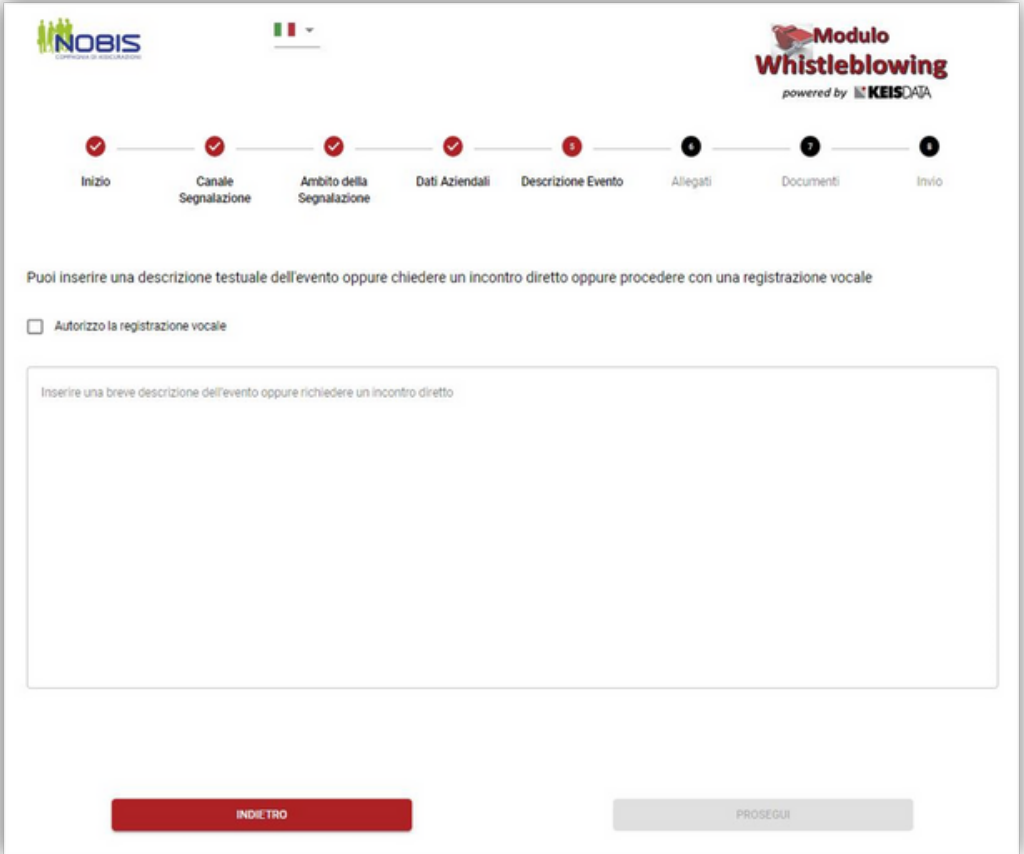

Pagina 8 di 10

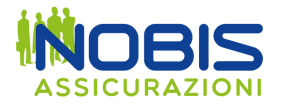

## **Indicare eventualmente dove sono archiviati i documenti utili per la Segnalazione. Indicare se la Segnalazione è già stata fatta tramite altre modalità.**

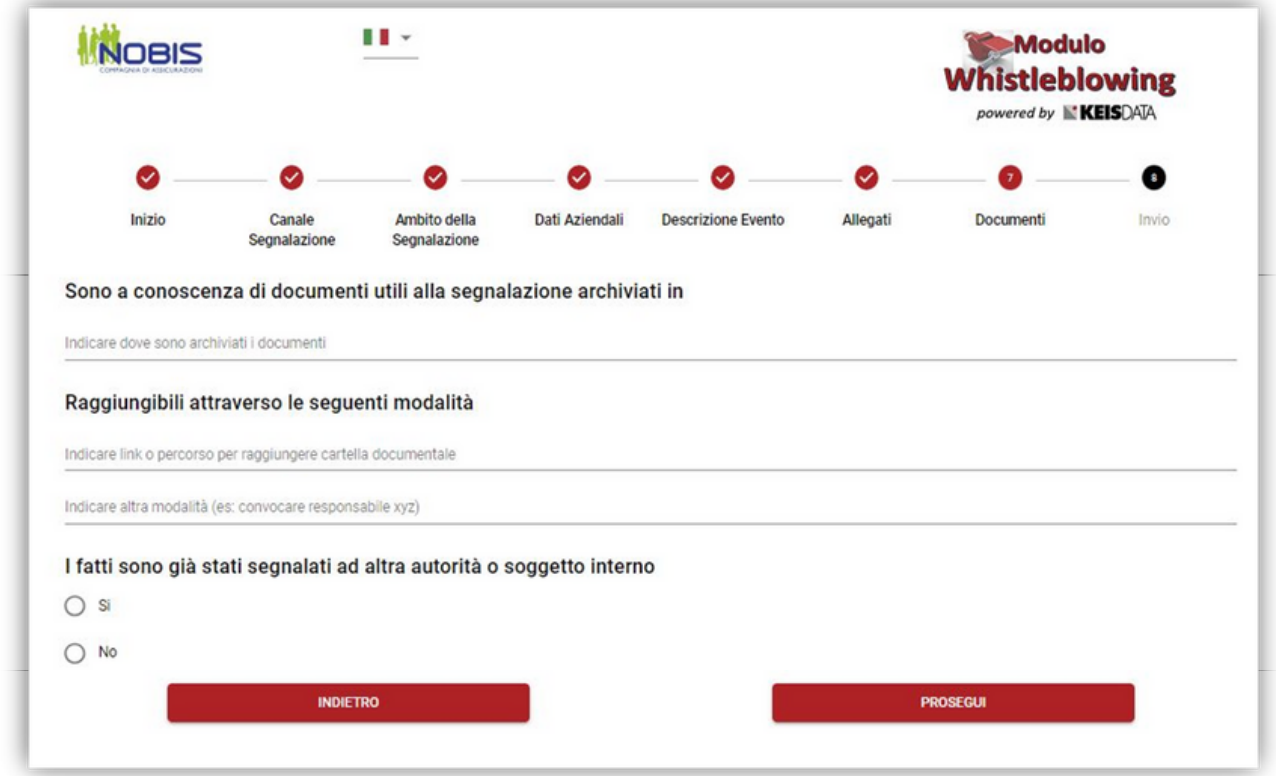

# **Indicare se si vuole lasciare i contatti del Segnalante.**

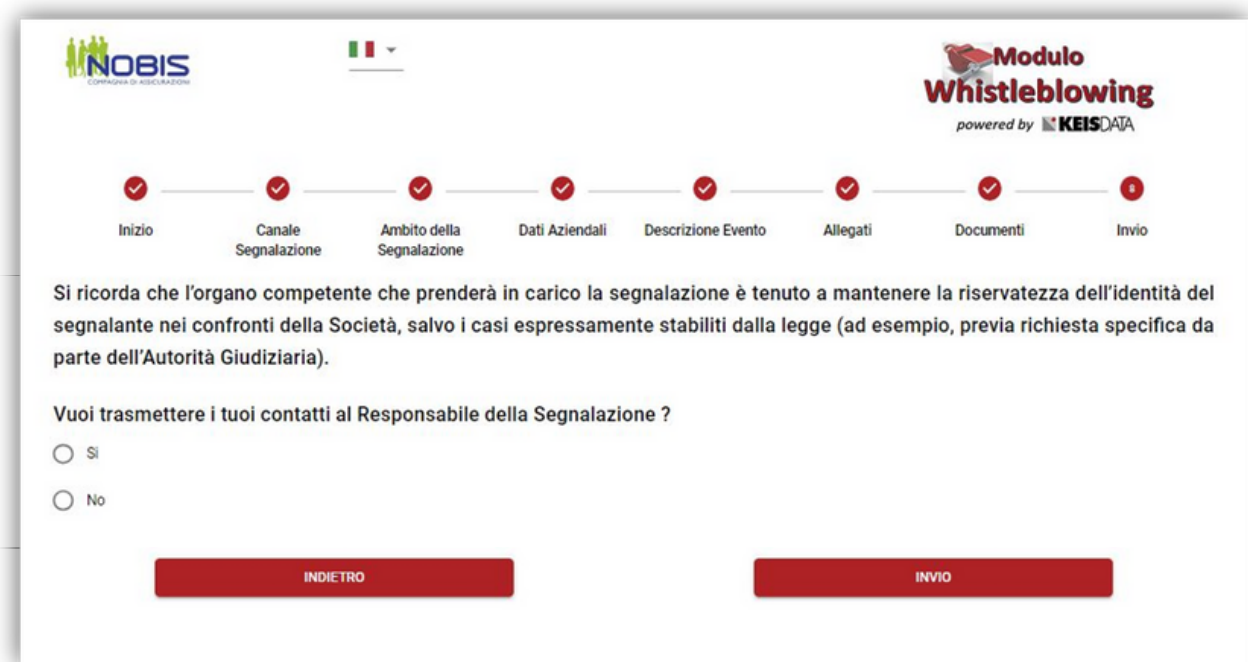

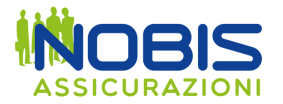

**Al termine della Segnalazione vengono rilasciati Code e Key, necessari affinchè il Segnalante possa accedere ad una segnalazione già effettuata sul portale e seguirne l'iter di lavorazione.**

**Di seguito un esempio:**

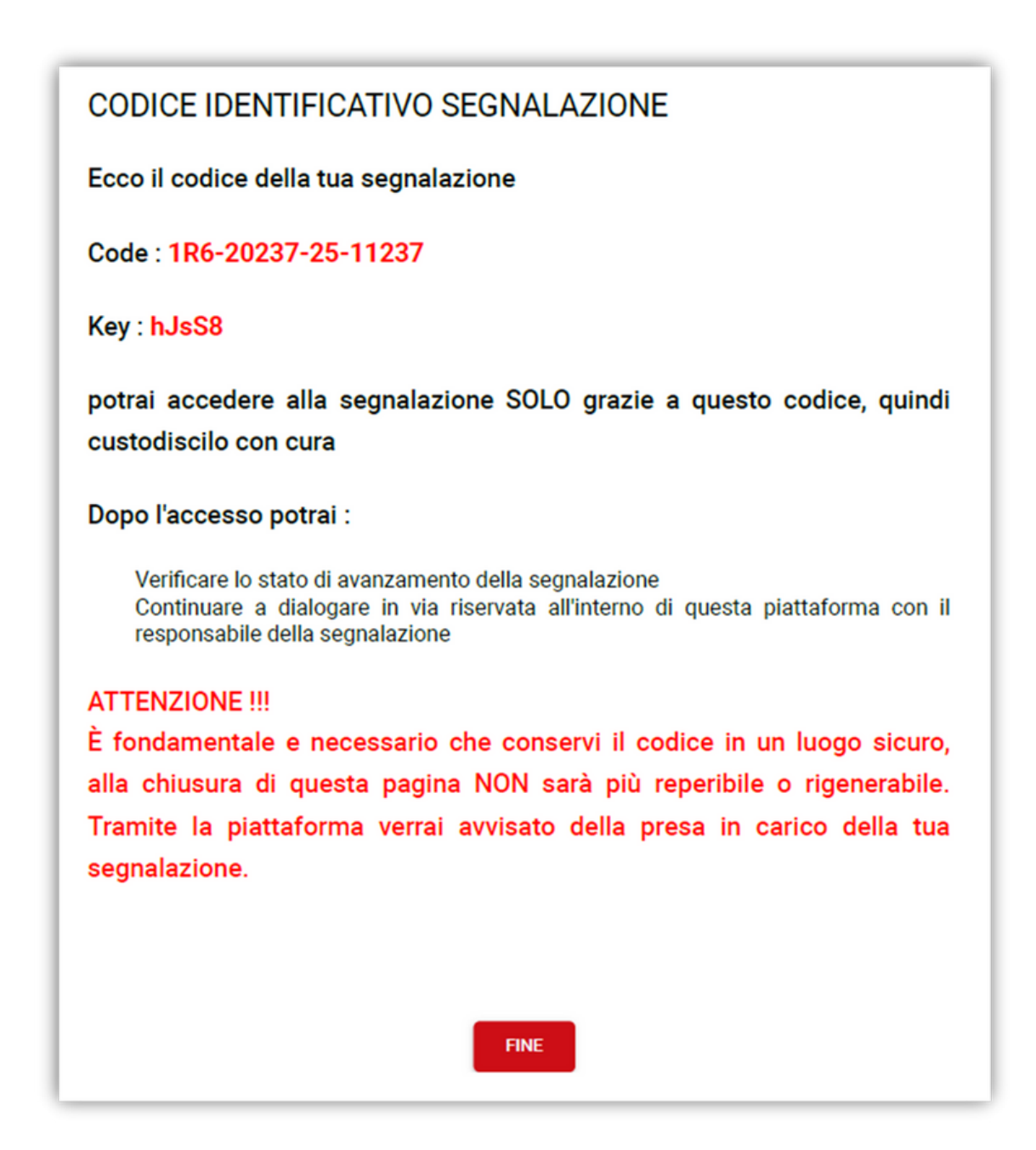